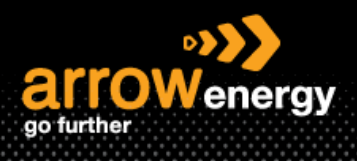

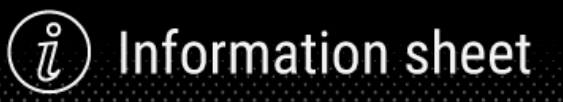

## **Create Ariba Network Account / Link Existing Account with Arrow Energy**

## **Quick Reference Guide**

When Arrow creates a new purchase order, an email will be generated and sent to the suppliers automatically. Please follow this QRG to link your existing Ariba account with Arrow. The sign-up process is also covered if you don't have any account prior.

## **Note**:

- 1. Arrow provides upgrading your supplier portal to enterprise account option, and only the transactions with Arrow will be billed direct to Arrow. If you agreed to upgrade to enterprise account, please confirm there is no other buyer in your Ariba Supplier portal to avoid unexpected cost.
- 2. If you believe that you are not receiving a PO because your email address is not maintained correctly in our system, please reach out to [vendormaster@arrowenergy.com.au.](mailto:vendormaster@arrowenergy.com.au)
- 3. For the end-to end supplier registration process, please visit: QRG Supplier Registration.

**Step-1:** Open the email and click on 'Process order':

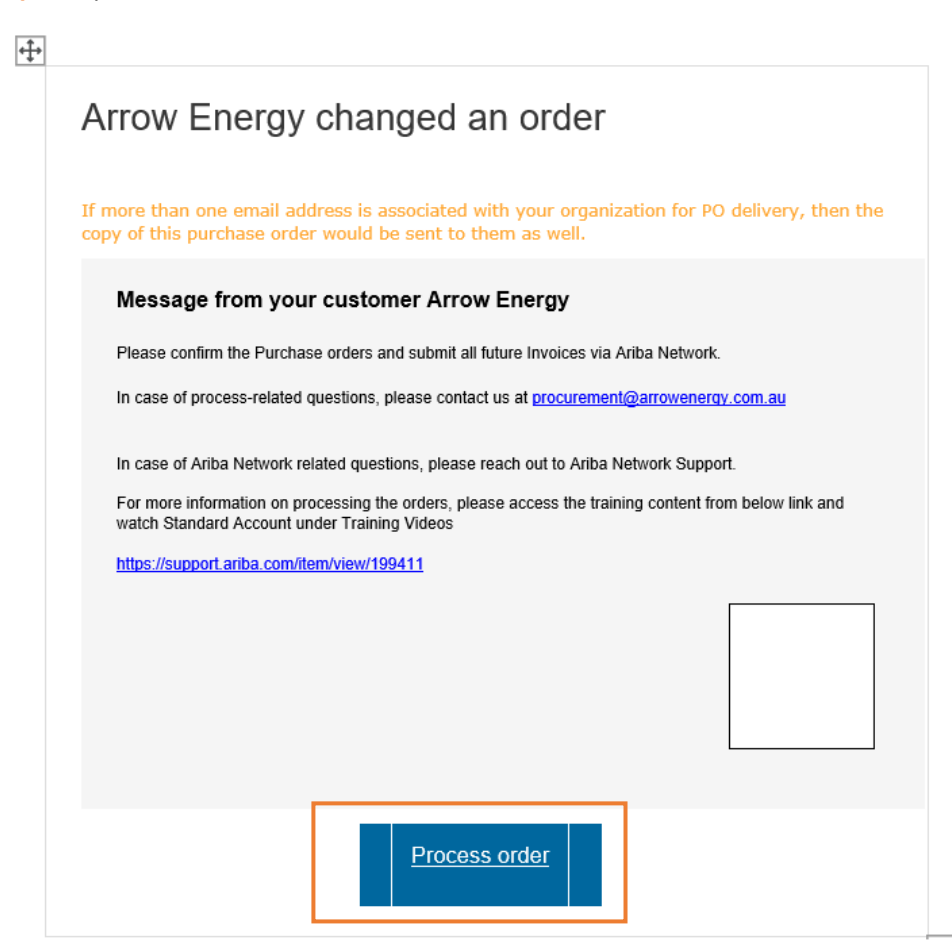

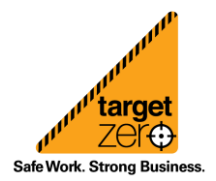

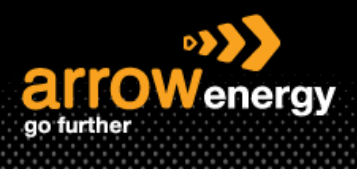

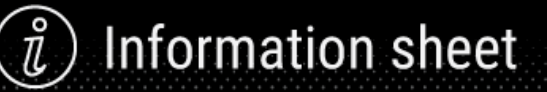

**Step-2:** The page will redirect to the Ariba login portal, click on the profile icon, and select 'Supplier':

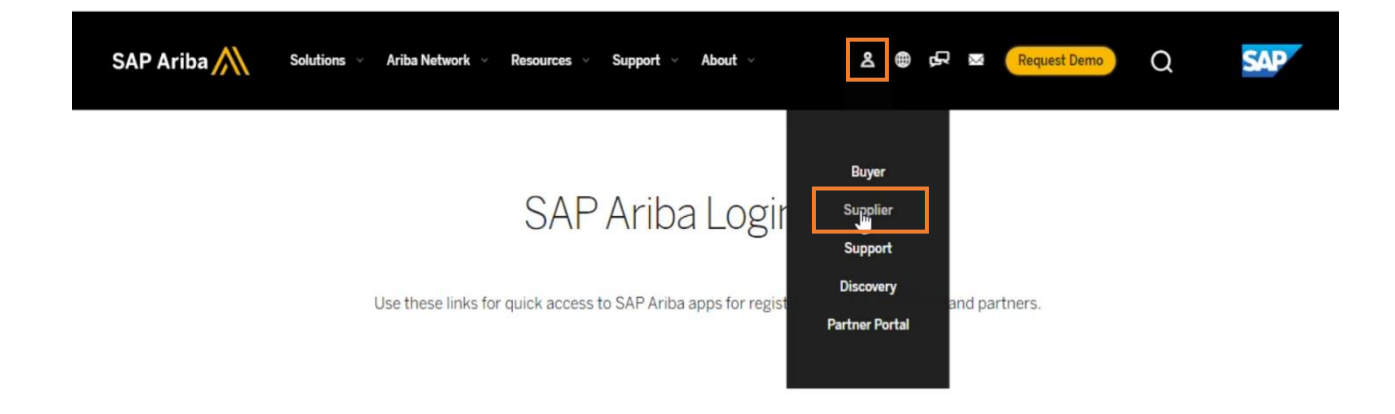

**Step-3:** Enter your Ariba login credentials and click 'Login'. The Ariba Network home page will open (Please skip to step 6). If you don't have an account, click 'Register Now' to create one:

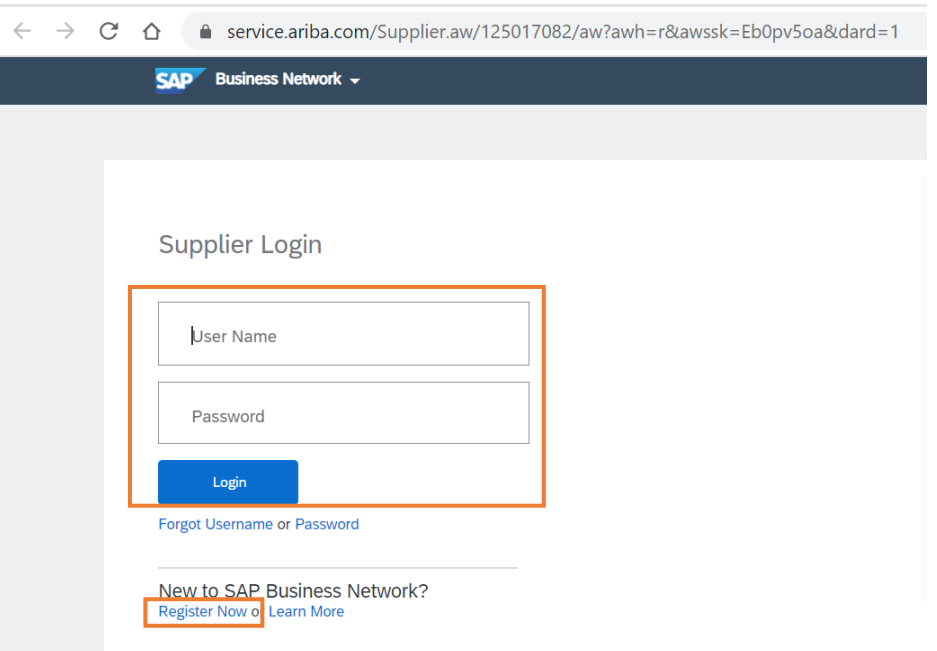

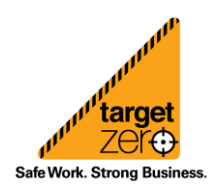

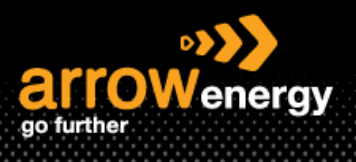

## **Information sheet** n.

**Step-4:** (Register Process) Complete the required fields and click 'Create account':

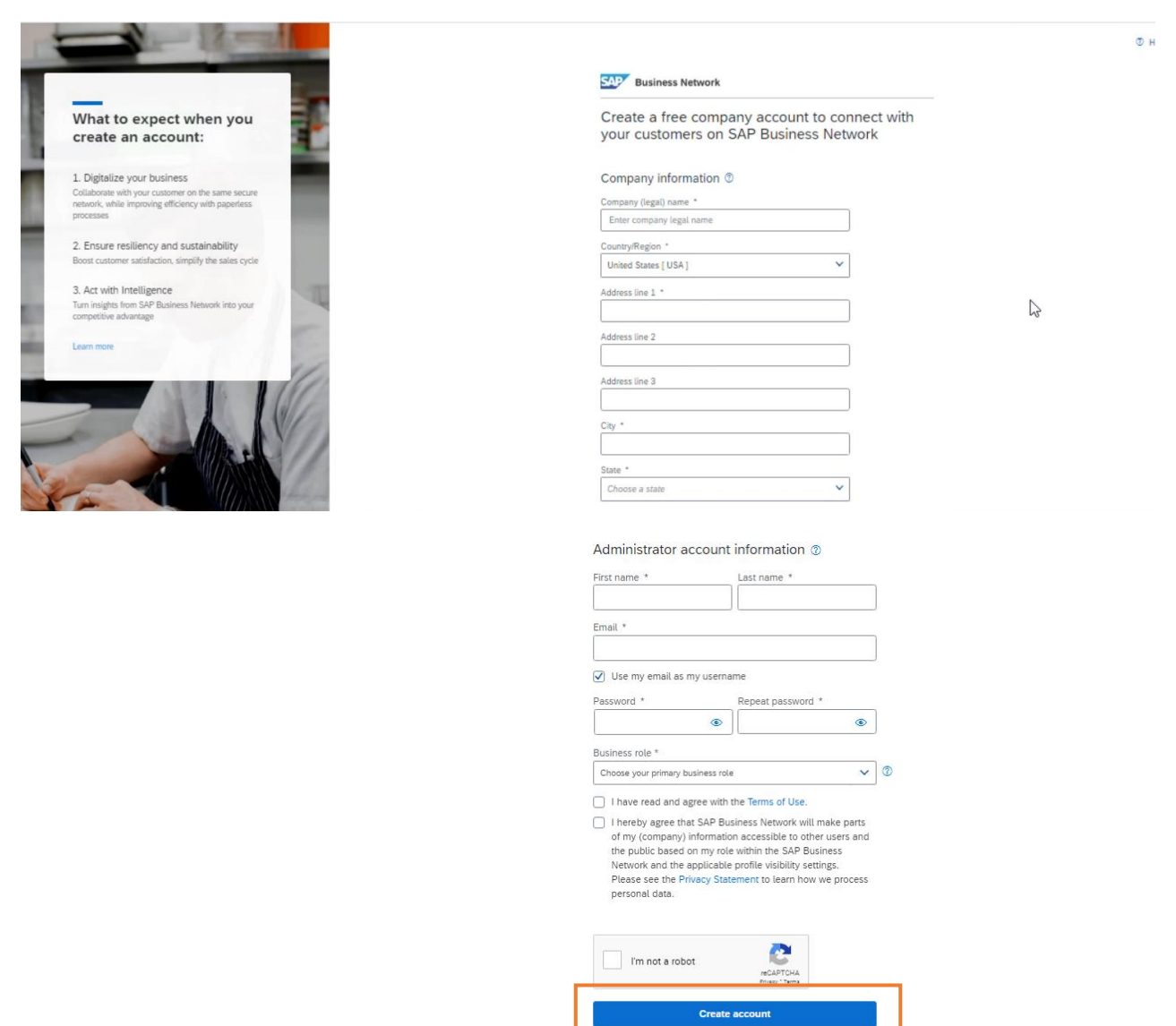

**Step-5:** The page will redirect to the login again, enter the email address you enter during the registration as User Name, enter password and click 'Login':

**Supplier Login** 

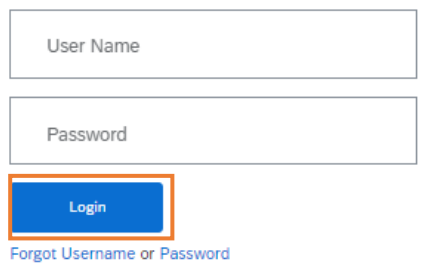

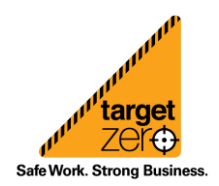

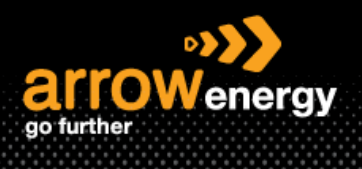

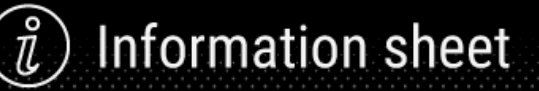

**Step-6:** Now the Ariba Business Network is open, click 'Workbench', all the orders from Arrow Energy will display:

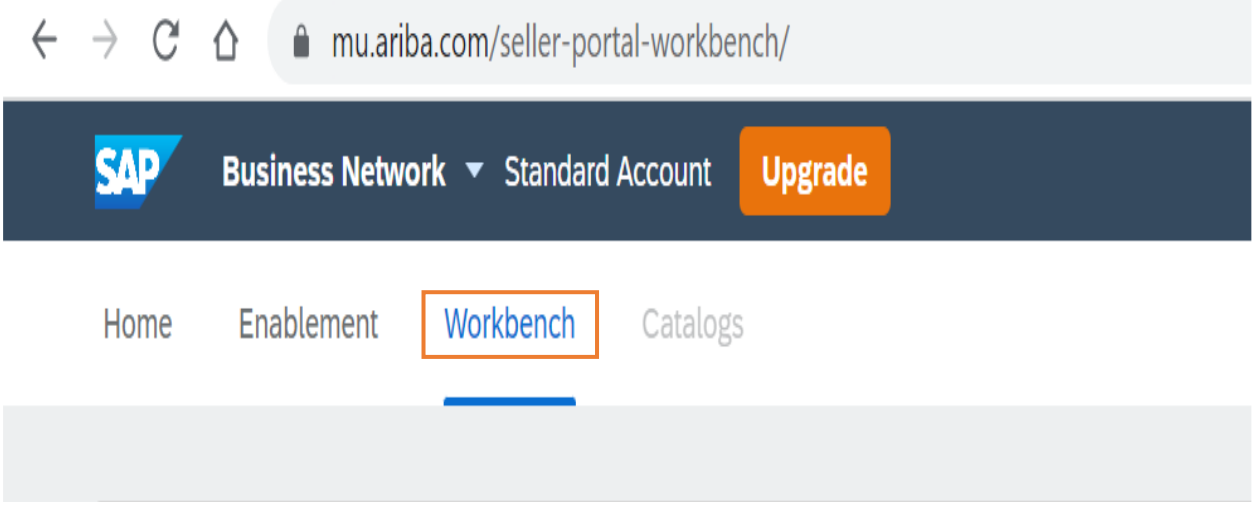

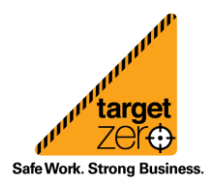